# PCRF-Ersatz für Controller-Server UCS C240 M4 Ī

# Inhalt

**Einführung Voraussetzungen Sicherung** Vorläufige Statusprüfung Deaktivierung der Funkübertragung im Controller-Cluster Installieren des neuen Controller-Knotens Austausch von Controller-Knoten in der Overcloud Bereiten Sie das Entfernen des Knoten "Ausgefallener Controller" vor. Hinzufügen eines neuen Controller-Knotens vorbereiten Manuelle Intervention Überprüfen der Overcloud-Services im Controller Abschließen der L3 Agent-Router Fertigstellen von Computing-Services Neustarten der Videoüberwachung auf den Controller-Knoten

# Einführung

In diesem Dokument werden die Schritte beschrieben, die erforderlich sind, um einen fehlerhaften Controller-Server in einer Ultra-M-Konfiguration zu ersetzen, die CPS Virtual Network Functions (VNFs) hostet.

# Voraussetzungen

### Sicherung

Im Falle einer Wiederherstellung empfiehlt Cisco, eine Sicherung der OSPD-Datenbank (DB) mit folgenden Schritten durchzuführen:

```
[root@director ~]# mysqldump --opt --all-databases > /root/undercloud-all-databases.sql
[root@director ~]# tar --xattrs -czf undercloud-backup-`date +%F`.tar.gz /root/undercloud-all-
databases.sql
/etc/my.cnf.d/server.cnf /var/lib/glance/images /srv/node /home/stack
tar: Removing leading `/' from member names
```
### Vorläufige Statusprüfung

Es ist wichtig, den aktuellen Status der OpenStack-Umgebung und -Services zu überprüfen und sicherzustellen, dass sie fehlerfrei ist, bevor Sie mit dem Ersetzen fortfahren. Es kann beim Ersetzen des Controllers Komplikationen vermeiden.

Schritt 1: Überprüfen Sie den Status von OpenStack und die Knotenliste:

[stack@director ~]\$ source stackrc [stack@director ~]\$ openstack stack list --nested [stack@director ~]\$ ironic node-list [stack@director ~]\$ nova list Schritt 2: Überprüfen Sie den Status des Schrittmachers auf Controllern.

Melden Sie sich bei einem der aktiven Controller an, und überprüfen Sie den Status des Schrittmachers. Alle Dienste sollten auf den verfügbaren Controllern ausgeführt und auf dem ausgefallenen Controller gestoppt werden.

```
[stack@pod1-controller-0 ~]# pcs status
<snip>
Online: [ pod1-controller-0 pod1-controller-1 ]
OFFLINE: [ pod1-controller-2 ]
Full list of resources:
ip-11.120.0.109 (ocf::heartbeat:IPaddr2): Started pod1-controller-0
ip-172.25.22.109 (ocf::heartbeat:IPaddr2): Started pod1-controller-1
ip-192.200.0.107 (ocf::heartbeat:IPaddr2): Started pod1-controller-0
Clone Set: haproxy-clone [haproxy]
Started: [ pod1-controller-0 pod1-controller-1 ]
Stopped: [ pod1-controller-2 ]
Master/Slave Set: galera-master [galera]
Masters: [ pod1-controller-0 pod1-controller-1 ]
Stopped: [ pod1-controller-2 ]
ip-11.120.0.110 (ocf::heartbeat:IPaddr2): Started pod1-controller-0
ip-11.119.0.110 (ocf::heartbeat:IPaddr2): Started pod1-controller-1
Clone Set: rabbitmq-clone [rabbitmq]
Started: [ pod1-controller-0 pod1-controller-1 ]
Stopped: [ pod1-controller-2 ]
Master/Slave Set: redis-master [redis]
Masters: [ pod1-controller-0 ]
Slaves: [ pod1-controller-1 ]
Stopped: [ pod1-controller-2 ]
ip-11.118.0.104 (ocf::heartbeat:IPaddr2): Started pod1-controller-1
openstack-cinder-volume (systemd:openstack-cinder-volume): Started pod1-controller-0
my-ipmilan-for-controller-6 (stonith:fence_ipmilan): Started pod1-controller-1
my-ipmilan-for-controller-4 (stonith:fence_ipmilan): Started pod1-controller-0
my-ipmilan-for-controller-7 (stonith:fence_ipmilan): Started pod1-controller-0
Failed Actions:
Daemon Status:
corosync: active/enabled
pacemaker: active/enabled
pcsd: active/enabled
```
In diesem Beispiel ist Controller-2 offline. Sie wird daher ersetzt. Controller-0 und Controller-1 sind betriebsbereit und führen die Cluster-Dienste aus.

#### Schritt 3: Überprüfen Sie den MariaDB-Status in den aktiven Controllern.

```
[stack@director] nova list | grep control
| 4361358a-922f-49b5-89d4-247a50722f6d | pod1-controller-0 | ACTIVE | - | Running |
ctlplane=192.200.0.102 |
| d0f57f27-93a8-414f-b4d8-957de0d785fc | pod1-controller-1 | ACTIVE | - | Running |
ctlplane=192.200.0.110 |
[stack@director ~]$ for i in 192.200.0.102 192.200.0.110 ; do echo "*** $i ***" ; ssh heat-
admin@$i "sudo mysql --exec=\"SHOW STATUS LIKE 'wsrep_local_state_comment'\" ; sudo mysql --
exec=\"SHOW STATUS LIKE 'wsrep_cluster_size'\""; done
*** 192.200.0.152 ***
Variable_name Value
wsrep_local_state_comment Synced
Variable_name Value
wsrep_cluster_size 2
*** 192.200.0.154 ***
Variable_name Value
wsrep_local_state_comment Synced
Variable_name Value
wsrep_cluster_size 2
```
Überprüfen Sie, ob diese Leitungen für jeden aktiven Controller vorhanden sind:

wsrep\_local\_state\_comment: Synchronisiert

wsrep\_cluster\_size: 2

Schritt 4: Überprüfen Sie den Rabbitmq-Status in den aktiven Controllern. Der ausgefallene Controller sollte nicht in der Liste der Knoten angezeigt werden, die ausgeführt werden.

```
[heat-admin@pod1-controller-0 ~] sudo rabbitmqctl cluster_status
Cluster status of node 'rabbit@pod1-controller-0' ...
[{nodes,[{disc,['rabbit@pod1-controller-0','rabbit@pod1-controller-1',
                'rabbit@pod1-controller-2']}]},
{running_nodes,['rabbit@pod1-controller-1',
                  'rabbit@pod1-controller-0']},
  {cluster_name,<<"rabbit@pod1-controller-2.localdomain">>},
  {partitions,[]},
  {alarms,[{'rabbit@pod1-controller-1',[]},
          {'rabbit@pod1-controller-0',[]}]}]
[heat-admin@pod1-controller-1 ~] sudo rabbitmqctl cluster_status
Cluster status of node 'rabbit@pod1-controller-1' ...
[{nodes,[{disc,['rabbit@pod1-controller-0','rabbit@pod1-controller-1',
                'rabbit@pod1-controller-2']}]},
  {running_nodes,['rabbit@pod1-controller-0',
                  'rabbit@pod1-controller-1']},
  {cluster_name,<<"rabbit@pod1-controller-2.localdomain">>},
  {partitions,[]},
  {alarms,[{'rabbit@pod1-controller-0',[]},
          {'rabbit@pod1-controller-1',[]}]}]
```
Schritt 5: Überprüfen Sie, ob alle unterCloud-Services über den OSP-D-Knoten im Status "load", "active" und "running" sind.

neutron-dhcp-agent.service loaded active running OpenStack Neutron DHCP Agent neutron-openvswitch-agent.service loaded active running OpenStack Neutron Open vSwitch Agent neutron-ovs-cleanup.service loaded active exited OpenStack Neutron Open vSwitch Cleanup Utility neutron-server.service loaded active running OpenStack Neutron Server openstack-aodh-evaluator.service loaded active running OpenStack Alarm evaluator service openstack-aodh-listener.service loaded active running OpenStack Alarm listener service openstack-aodh-notifier.service loaded active running OpenStack Alarm notifier service openstack-ceilometer-central.service loaded active running OpenStack ceilometer central agent openstack-ceilometer-collector.service loaded active running OpenStack ceilometer collection service openstack-ceilometer-notification.service loaded active running OpenStack ceilometer notification agent openstack-glance-api.service loaded active running OpenStack Image Service (codenamed Glance) API server openstack-glance-registry.service loaded active running OpenStack Image Service (codenamed Glance) Registry server openstack-heat-api-cfn.service loaded active running Openstack Heat CFN-compatible API Service openstack-heat-api.service loaded active running OpenStack Heat API Service openstack-heat-engine.service loaded active running Openstack Heat Engine Service openstack-ironic-api.service loaded active running OpenStack Ironic API service openstack-ironic-conductor.service loaded active running OpenStack Ironic Conductor service openstack-ironic-inspector-dnsmasq.service loaded active running PXE boot dnsmasq service for Ironic Inspector openstack-ironic-inspector.service loaded active running Hardware introspection service for OpenStack Ironic openstack-mistral-api.service loaded active running Mistral API Server openstack-mistral-engine.service loaded active running Mistral Engine Server openstack-mistral-executor.service loaded active running Mistral Executor Server openstack-nova-api.service loaded active running OpenStack Nova API Server openstack-nova-cert.service loaded active running OpenStack Nova Cert Server openstack-nova-compute.service loaded active running OpenStack Nova Compute Server openstack-nova-conductor.service loaded active running OpenStack Nova Conductor Server openstack-nova-scheduler.service loaded active running OpenStack Nova Scheduler Server openstack-swift-account-reaper.service loaded active running OpenStack Object Storage (swift) - Account Reaper openstack-swift-account.service loaded active running OpenStack Object Storage (swift) - Account Server openstack-swift-container-updater.service loaded active running OpenStack Object Storage (swift) - Container Updater openstack-swift-container.service loaded active running OpenStack Object Storage (swift) - Container Server openstack-swift-object-updater.service loaded active running OpenStack Object Storage (swift) - Object Updater openstack-swift-object.service loaded active running OpenStack Object Storage (swift) - Object Server openstack-swift-proxy.service loaded active running OpenStack Object Storage (swift) - Proxy Server openstack-zaqar.service loaded active running OpenStack Message Queuing Service (code-named Zagar) Server openstack-zaqar@1.service loaded active running OpenStack Message Queuing Service (code-named Zaqar) Server Instance 1 openvswitch.service loaded active exited Open vSwitch

UNIT UNIT DESCRIPTION LOAD ACTIVE SUB DESCRIPTION

ACTIVE = The high-level unit activation state, i.e. generalization of SUB. SUB = The low-level unit activation state, values depend on unit type.

37 loaded units listed. Pass --all to see loaded but inactive units, too. To show all installed unit files use 'systemctl list-unit-files'.

### Deaktivierung der Funkübertragung im Controller-Cluster

[root@pod1-controller-0 ~]# sudo pcs property set stonith-enabled=false [root@pod1-controller-0 ~]# pcs property show

```
Cluster Properties:
 cluster-infrastructure: corosync
 cluster-name: tripleo_cluster
 dc-version: 1.1.15-11.el7_3.4-e174ec8
 have-watchdog: false
 last-lrm-refresh: 1510809585
 maintenance-mode: false
 redis_REPL_INFO: pod1-controller-0
stonith-enabled: false
```

```
Node Attributes:
 pod1-controller-0: rmq-node-attr-last-known-rabbitmq=rabbit@pod1-controller-0
 pod1-controller-1: rmq-node-attr-last-known-rabbitmq=rabbit@pod1-controller-1
 pod1-controller-2: rmq-node-attr-last-known-rabbitmq=rabbit@pod1-controller-2
```
### Installieren des neuen Controller-Knotens

Schritt 1: Die Schritte zur Installation eines neuen UCS C240 M4 Servers und die ersten Installationsschritte können im [Cisco UCS C240 M4 Server Installations- und Serviceleitfaden](/content/en/us/td/docs/unified_computing/ucs/c/hw/C240M4/install/C240M4/install.html) [beschrieben](/content/en/us/td/docs/unified_computing/ucs/c/hw/C240M4/install/C240M4/install.html) werden.

Schritt 2: Melden Sie sich mit der CIMC IP-Adresse beim Server an.

Schritt 3. Führen Sie ein BIOS-Upgrade durch, wenn die Firmware nicht der zuvor verwendeten empfohlenen Version entspricht. Schritte für ein BIOS-Upgrade finden Sie hier:

[BIOS-Upgrade-Leitfaden für Rackmount-Server der Cisco UCS C-Serie](/content/en/us/td/docs/unified_computing/ucs/c/sw/bios/b_Upgrading_BIOS_Firmware.html)

Schritt 4. Überprüfen Sie den Status der physischen Laufwerke. Es muss nicht konfiguriert sein Gut. Navigieren Sie zu Storage > Cisco 12G SAS Modular RAID Controller (SLOT-HBA) > Informationen zu physischen Laufwerken.

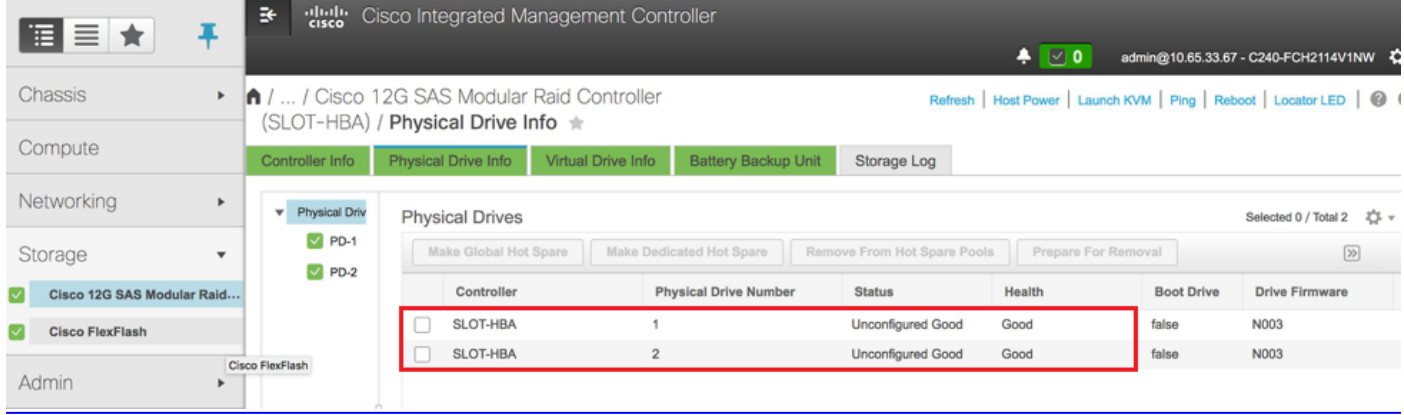

Schritt 5: So erstellen Sie eine virtuelle Festplatte von den physischen Festplatten mit RAID-Level 1: navigieren Sie zu Storage > Cisco 12G SAS Modular Raid Controller (SLOT-HBA) > Controller Info > Create Virtual Drive from Unused Physical Drives (Virtuelles Laufwerk aus nicht verwendeten physischen Laufwerken erstellen, wie im Bild gezeigt.

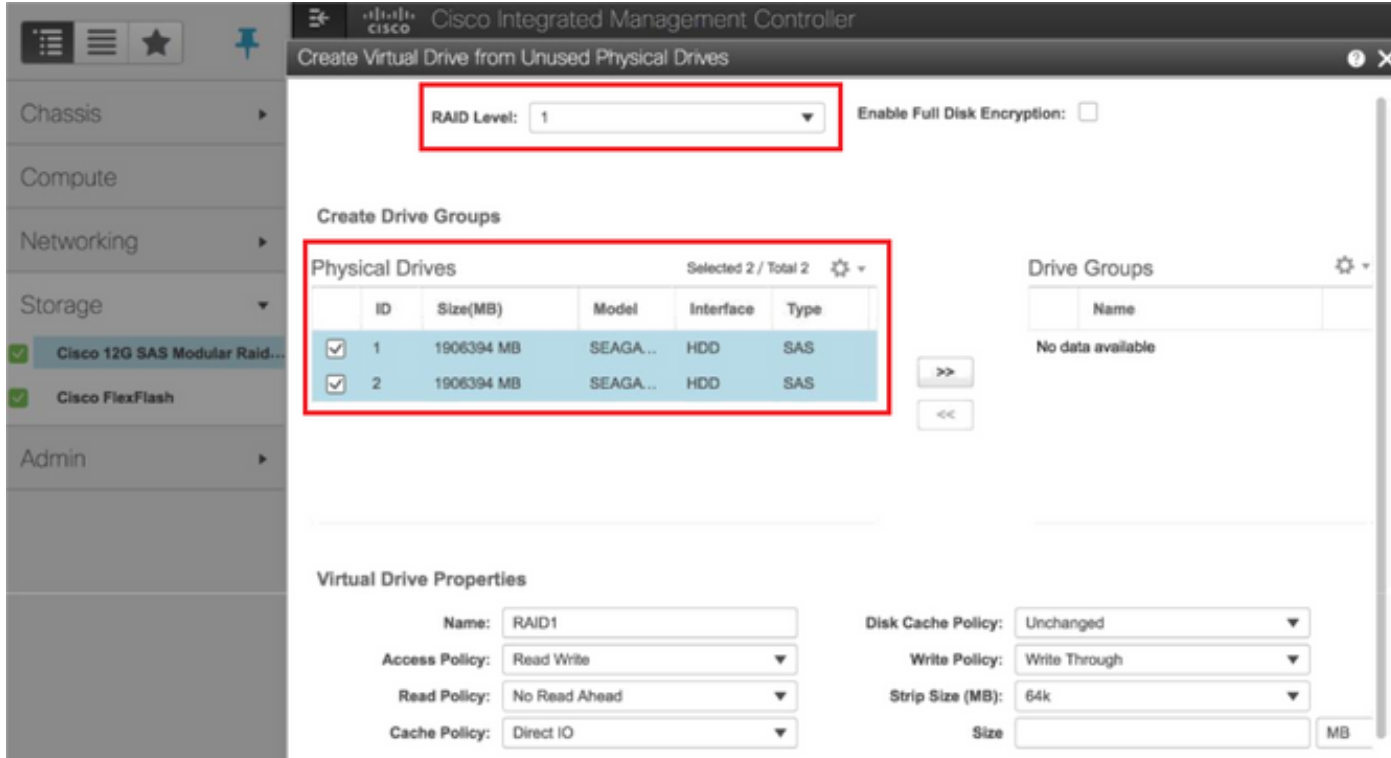

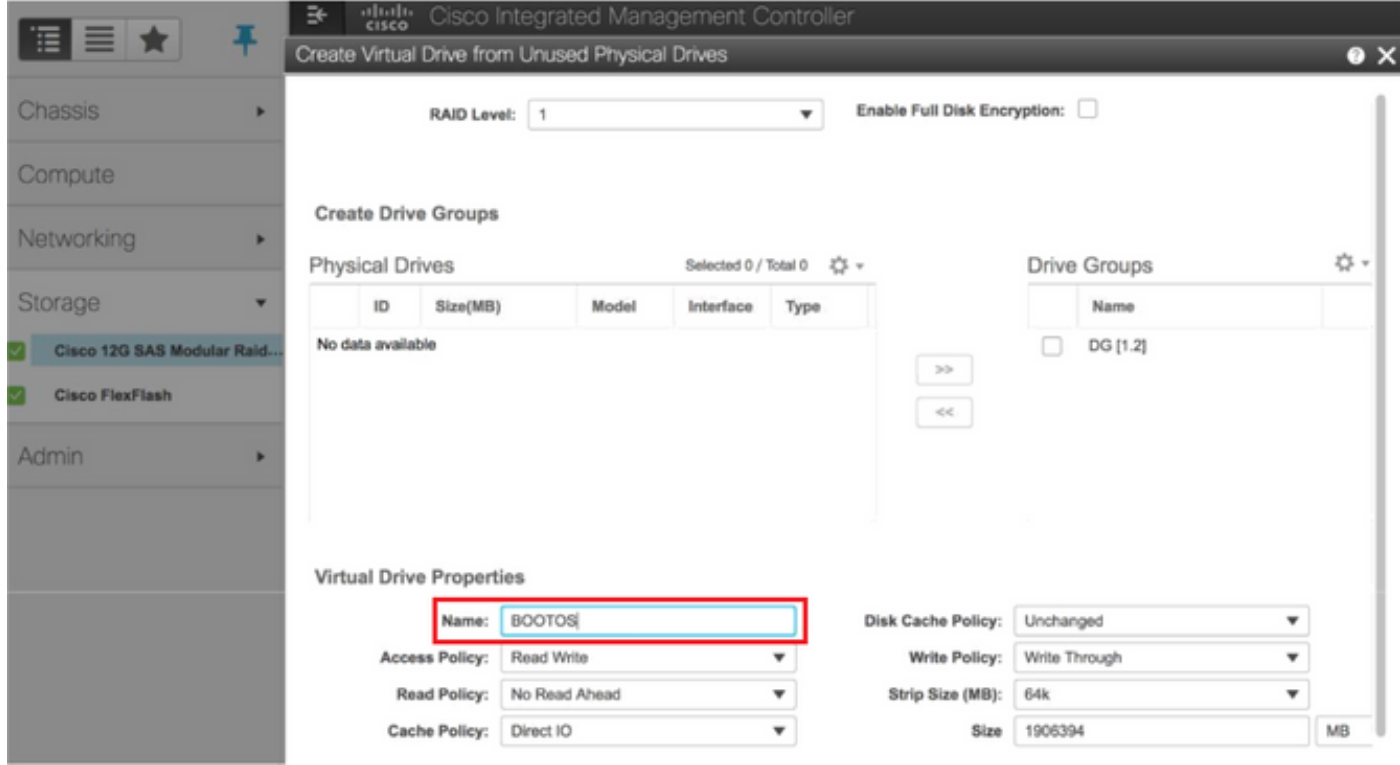

• Wählen Sie die VD aus, und konfigurieren Sie Als Startlaufwerk festlegen:

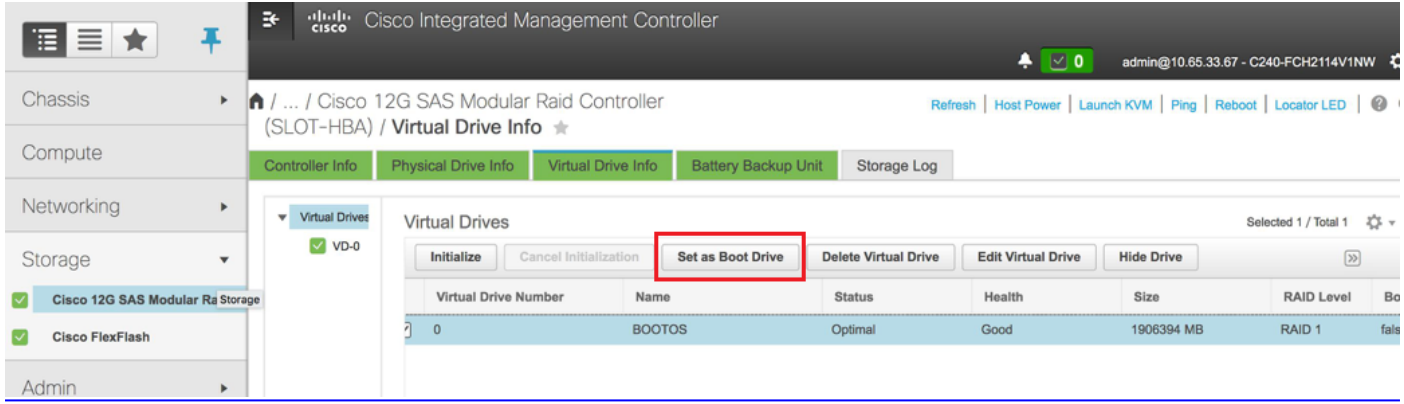

Schritt 6: Um IPMI über LAN zu aktivieren, wählen Sie Admin > Communication Services > Communication Services (Admin > Kommunikationsdienste > Kommunikationsdienste).

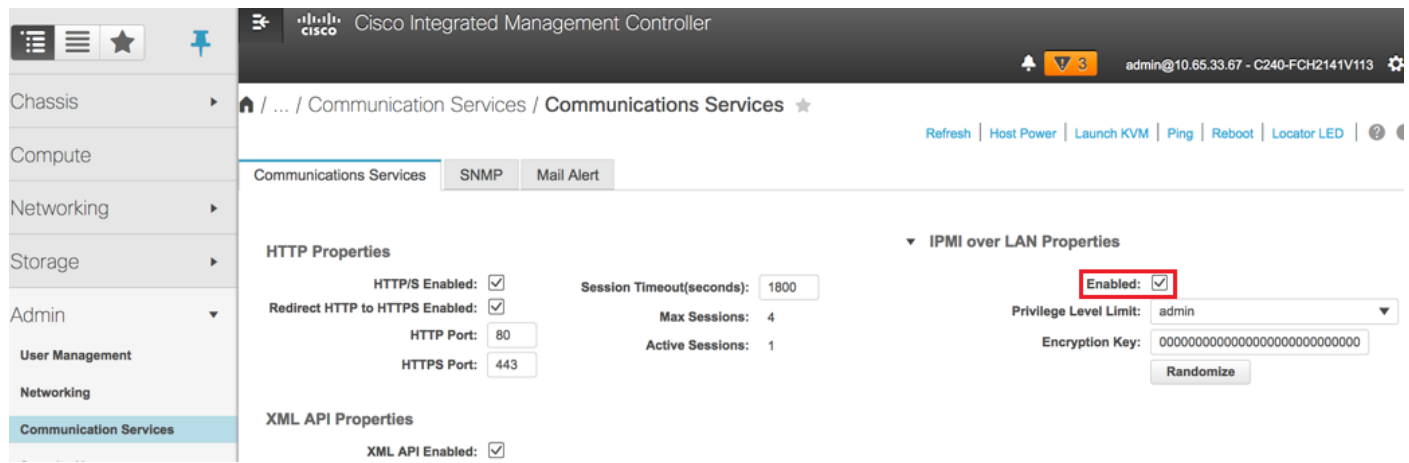

Schritt 7: Um Hyperthreading zu deaktivieren, navigieren Sie zu Compute > BIOS > Configure BIOS > Advanced > Processor Configuration (Compute > BIOS > Konfigurieren des BIOS > Erweitert > Prozessorkonfiguration), wie im Bild gezeigt.

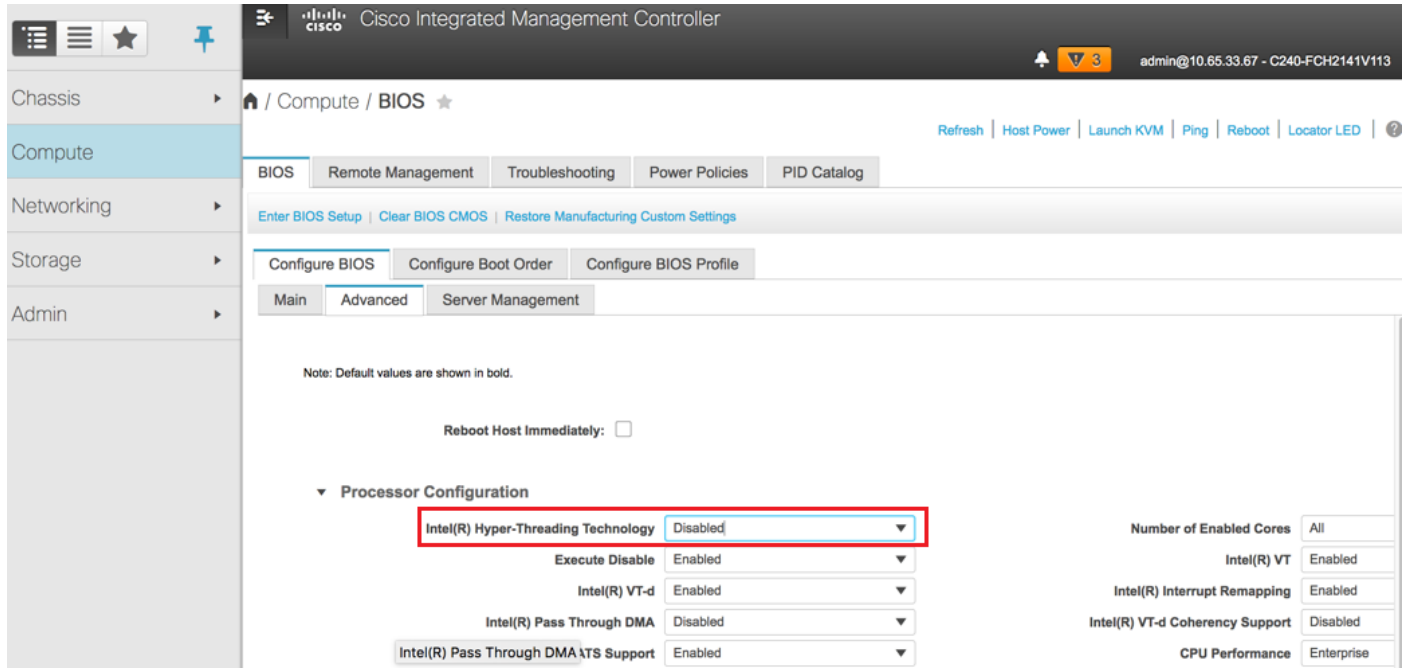

Hinweis: Das Bild wird hier angezeigt, und die in diesem Abschnitt beschriebenen Konfigurationsschritte beziehen sich auf die Firmware-Version 3.0(3e). Bei anderen Versionen kann es zu geringfügigen Abweichungen kommen.

## Austausch von Controller-Knoten in der Overcloud

In diesem Abschnitt werden die Schritte beschrieben, die erforderlich sind, um den fehlerhaften Controller durch den neuen in der Cloud zu ersetzen. Dazu wird das Skript deploy.sh, das zum Aufrufen des Stacks verwendet wurde, wiederverwendet. Zum Zeitpunkt der Bereitstellung würde das Update in der Phase der ControllerNodesPostDeployment aufgrund einiger Einschränkungen in den Puppet-Modulen fehlschlagen. Vor dem Neustart des Bereitstellungsskripts ist ein manueller Eingriff erforderlich.

### Bereiten Sie das Entfernen des Knoten "Ausgefallener Controller" vor.

Schritt 1: Identifizieren Sie den Index des ausgefallenen Controllers. Der Index ist das numerische Suffix auf dem Controller-Namen in der Ausgabe der OpenStack-Serverliste. In diesem Beispiel ist der Index 2:

```
[stack@director ~]$ nova list | grep controller
| 5813a47e-af27-4fb9-8560-75decd3347b4 | pod1-controller-0 | ACTIVE | - | Running 
| ctlplane=192.200.0.152 |
| 457f023f-d077-45c9-bbea-dd32017d9708 | pod1-controller-1 | ACTIVE | - | Running 
| ctlplane=192.200.0.154 |
| d13bb207-473a-4e42-a1e7-05316935ed65 | pod1-controller-2 | ACTIVE | - | Running 
| ctlplane=192.200.0.151 |
```
Schritt 2: Erstellen Sie eine Yaml-Datei ~templates/remove-controller.yaml, die den zu löschenden Knoten definiert. Verwenden Sie den im vorherigen Schritt gefundenen Index für den Eintrag in der Ressourcenliste.

[stack@director ~]\$ cat templates/remove-controller.yaml parameters: ControllerRemovalPolicies:

```
 [{'resource_list': ['2']}]
```
parameter\_defaults: CorosyncSettleTries: 5

Schritt 3: Erstellen Sie eine Kopie des Bereitstellungsskripts, das zur Installation der Overcloud verwendet wird, und fügen Sie eine Zeile ein, um die zuvor erstellte Datei remove-Controller.yaml einzuschließen.

```
[stack@director ~]$ cp deploy.sh deploy-removeController.sh
[stack@director ~]$ cat deploy-removeController.sh
time openstack overcloud deploy --templates \
-r ~/custom-templates/custom-roles.yaml \
-e /home/stack/templates/remove-controller.yaml \
-e /usr/share/openstack-tripleo-heat-templates/environments/puppet-pacemaker.yaml \
-e /usr/share/openstack-tripleo-heat-templates/environments/network-isolation.yaml \
-e /usr/share/openstack-tripleo-heat-templates/environments/storage-environment.yaml \
-e /usr/share/openstack-tripleo-heat-templates/environments/neutron-sriov.yaml \
-e ~/custom-templates/network.yaml \
-e ~/custom-templates/ceph.yaml \
-e ~/custom-templates/compute.yaml \
-e ~/custom-templates/layout-removeController.yaml \
-e ~/custom-templates/rabbitmq.yaml \
```
#### --stack pod1 \

--debug \ --log-file overcloudDeploy\_\$(date +%m\_%d\_%y\_\_%H\_%M\_%S).log \ --neutron-flat-networks phys\_pcie1\_0,phys\_pcie1\_1,phys\_pcie4\_0,phys\_pcie4\_1 \ --neutron-network-vlan-ranges datacentre:101:200 \ --neutron-disable-tunneling \

--verbose --timeout 180

Schritt 4: Identifizieren Sie die ID des zu ersetzenden Controllers mithilfe der hier erwähnten Befehle, und verschieben Sie diesen in den Wartungsmodus.

[stack@director ~]\$ nova list | grep controller | 5813a47e-af27-4fb9-8560-75decd3347b4 | pod1-controller-0 | ACTIVE | - | Running | ctlplane=192.200.0.152 | | 457f023f-d077-45c9-bbea-dd32017d9708 | pod1-controller-1 | ACTIVE | - | Running | ctlplane=192.200.0.154 | | **d13bb207-473a-4e42-a1e7-05316935ed65** | pod1-controller-2 | ACTIVE | - | Running | ctlplane=192.200.0.151 |

[stack@director ~]\$ openstack baremetal node list | grep **d13bb207-473a-4e42-a1e7-05316935ed65**

| **e7c32170-c7d1-4023-b356-e98564a9b85b** | None | d13bb207-473a-4e42-a1e7-05316935ed65 | power off | active | False |

[stack@b10-ospd ~]\$ openstack baremetal node maintenance set **e7c32170-c7d1-4023-b356 e98564a9b85b**

[stack@director~]\$ openstack baremetal node list | grep True

Stopped: [ pod1-controller-2 ]

| e7c32170-c7d1-4023-b356-e98564a9b85b | None | d13bb207-473a-4e42-a1e7-05316935ed65 | power off | active | **True** | Schritt 5: Um sicherzustellen, dass die DB beim Ersetzen ausgeführt wird, entfernen Sie Galera aus der Schrittmachersteuerung und führen Sie diesen Befehl auf einem der aktiven Controller aus.

[root@pod1-controller-0 ~]# sudo pcs resource unmanage galera [root@pod1-controller-0 ~]# sudo pcs status Cluster name: tripleo\_cluster Stack: corosync Current DC: pod1-controller-0 (version 1.1.15-11.el7\_3.4-e174ec8) - partition with quorum Last updated: Thu Nov 16 16:51:18 2017 Last change: Thu Nov 16 16:51:12 2017 by root via crm\_resource on pod1-controller-0 3 nodes and 22 resources configured Online: [ pod1-controller-0 pod1-controller-1 ] OFFLINE: [ pod1-controller-2 ] Full list of resources: ip-11.120.0.109 (ocf::heartbeat:IPaddr2): Started pod1-controller-0 ip-172.25.22.109 (ocf::heartbeat:IPaddr2): Started pod1-controller-1 ip-192.200.0.107 (ocf::heartbeat:IPaddr2): Started pod1-controller-0 Clone Set: haproxy-clone [haproxy] Started: [ pod1-controller-0 pod1-controller-1 ]

```
Master/Slave Set: galera-master [galera] (unmanaged)
 galera (ocf::heartbeat:galera): Master pod1-controller-0 (unmanaged)
 galera (ocf::heartbeat:galera): Master pod1-controller-1 (unmanaged)
    Stopped: [ pod1-controller-2 ]
 ip-11.120.0.110 (ocf::heartbeat:IPaddr2): Started pod1-controller-0
 ip-11.119.0.110 (ocf::heartbeat:IPaddr2): Started pod1-controller-1
```
<snip>

### Hinzufügen eines neuen Controller-Knotens vorbereiten

Schritt 1: Erstellen Sie eine ControllerRMA.json-Datei, die nur die neuen Controller-Details enthält. Stellen Sie sicher, dass die Indexnummer auf dem neuen Controller noch nicht verwendet wurde. In der Regel wird die Erhöhung auf die nächsthöchste Controller-Nummer vorgenommen.

Beispiel: Höchste Vorgeschichte war Controller-2, also erstellen Sie Controller-3.

Hinweis: Achten Sie auf das Json-Format.

```
[stack@director ~]$ cat controllerRMA.json
{
    "nodes": [
        {
             "mac": [
                 <MAC_ADDRESS>
             ],
             "capabilities": "node:controller-3,boot_option:local",
             "cpu": "24",
             "memory": "256000",
             "disk": "3000",
             "arch": "x86_64",
             "pm_type": "pxe_ipmitool",
             "pm_user": "admin",
             "pm_password": "<PASSWORD>",
             "pm_addr": "<CIMC_IP>"
        }
    ]
}
```
Schritt 2: Importieren Sie den neuen Knoten mit der im vorherigen Schritt erstellten json-Datei.

```
[stack@director ~]$ openstack baremetal import --json controllerRMA.json
Started Mistral Workflow. Execution ID: 67989c8b-1225-48fe-ba52-3a45f366e7a0
Successfully registered node UUID 048ccb59-89df-4f40-82f5-3d90d37ac7dd
Started Mistral Workflow. Execution ID: c6711b5f-fa97-4c86-8de5-b6bc7013b398
Successfully set all nodes to available.
[stack@director ~]$ openstack baremetal node list | grep available
| 048ccb59-89df-4f40-82f5-3d90d37ac7dd | None | None | power
off | available | False
Schritt 3: Stellen Sie den Knoten auf den Verwaltungsstatus ein.
```
[stack@director ~]\$ openstack baremetal node manage 048ccb59-89df-4f40-82f5-3d90d37ac7dd [stack@director ~]\$ openstack baremetal node list | grep off | 048ccb59-89df-4f40-82f5-3d90d37ac7dd | None | None | power off | **manageable** | False | Schritt 4: Führen Sie eine Introspektion durch.

[stack@director ~]\$ **openstack overcloud node introspect 048ccb59-89df-4f40-82f5-3d90d37ac7dd - provide** Started Mistral Workflow. Execution ID: f73fb275-c90e-45cc-952b-bfc25b9b5727 Waiting for introspection to finish... Successfully introspected all nodes. Introspection completed. Started Mistral Workflow. Execution ID: a892b456-eb15-4c06-b37e-5bc3f6c37c65 Successfully set all nodes to available [stack@director ~]\$ **openstack baremetal node list | grep available**

| 048ccb59-89df-4f40-82f5-3d90d37ac7dd | None | None | power off | available | False |

Schritt 5: Markieren Sie den verfügbaren Knoten mit den neuen Controller-Eigenschaften. Stellen Sie sicher, dass Sie die Controller-ID verwenden, die für den neuen Controller festgelegt ist und in der Datei controllerRMA.json verwendet wird.

[stack@director ~]\$ openstack baremetal node set --property capabilities='node:**controller-3**,profile:control,boot\_option:local' 048ccb59-89df-4f40-82f5-3d90d37ac7dd

Schritt 6: Im Bereitstellungsskript befindet sich eine benutzerdefinierte Vorlage mit dem Namen layout.yaml, die unter anderem angibt, welche IP-Adressen den Controllern für die verschiedenen Schnittstellen zugewiesen werden. In einem neuen Stack sind drei Adressen für Controller-0, Controller-1 und Controller-2 definiert. Wenn Sie einen neuen Controller hinzufügen, stellen Sie sicher, dass Sie für jedes Subnetz eine nächste IP-Adresse in der Sequenz hinzufügen.

ControllerIPs: internal\_api: - 11.120.0.10 - 11.120.0.11 - 11.120.0.12  **- 11.120.0.13** tenant: - 11.117.0.10 - 11.117.0.11 - 11.117.0.12  **- 11.117.0.13** storage: - 11.118.0.10 - 11.118.0.11 - 11.118.0.12  **- 11.118.0.13** storage\_mgmt: - 11.119.0.10  $-11.119.0.11$ - 11.119.0.12  **- 11.119.0.13**

Schritt 7: Führen Sie nun die zuvor erstellte deploy-removecontroller.sh aus, um den alten Knoten zu entfernen und den neuen Knoten hinzuzufügen.

Hinweis: Dieser Schritt wird in ControllerNodesDeployment\_Step1 voraussichtlich

#### fehlschlagen. An diesem Punkt ist ein manueller Eingriff erforderlich.

[stack@b10-ospd ~]\$ **./deploy-addController.sh**

```
START with options: [u'overcloud', u'deploy', u'--templates', u'-r', u'/home/stack/custom-
templates/custom-roles.yaml', u'-e', u'/usr/share/openstack-tripleo-heat-
templates/environments/puppet-pacemaker.yaml', u'-e', u'/usr/share/openstack-tripleo-heat-
templates/environments/network-isolation.yaml', u'-e', u'/usr/share/openstack-tripleo-heat-
templates/environments/storage-environment.yaml', u'-e', u'/usr/share/openstack-tripleo-heat-
templates/environments/neutron-sriov.yaml', u'-e', u'/home/stack/custom-templates/network.yaml',
u'-e', u'/home/stack/custom-templates/ceph.yaml', u'-e', u'/home/stack/custom-
templates/compute.yaml', u'-e', u'/home/stack/custom-templates/layout-removeController.yaml',
u'-e', u'/home/stack/custom-templates/rabbitmq.yaml', u'--stack', u'newtonoc', u'--debug', u'--
log-file', u'overcloudDeploy_11_15_17__07_46_35.log', u'--neutron-flat-networks',
u'phys_pcie1_0,phys_pcie1_1,phys_pcie4_0,phys_pcie4_1', u'--neutron-network-vlan-ranges',
u'datacentre:101:200', u'--neutron-disable-tunneling', u'--verbose', u'--timeout', u'180']
  :
DeploymentError: Heat Stack update failed
END return value: 1
real 42m1.525s
user 0m3.043s
```
sys 0m0.614s

Der Fortschritt/Status der Bereitstellung kann mithilfe der folgenden Befehle überwacht werden:

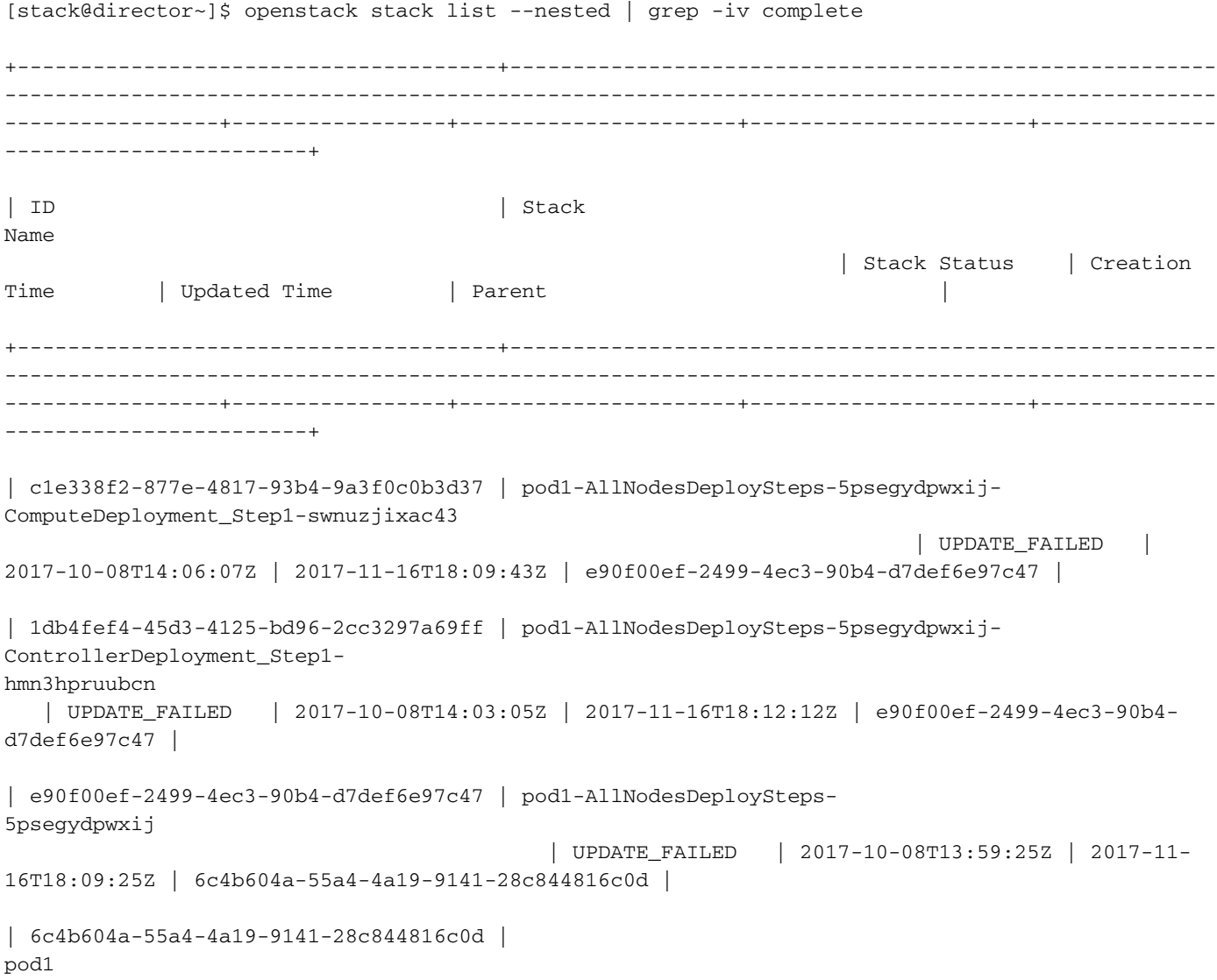

+--------------------------------------+-------------------------------------------------------- ------------------------------------------------------------------------------------------------ -----------------+-----------------+----------------------+----------------------+-------------- ------------------------+

### Manuelle Intervention

Schritt 1: Führen Sie auf dem OSP-D-Server den Befehl OpenStack-Serverliste aus, um die verfügbaren Controller aufzulisten. Der neu hinzugefügte Controller sollte in der Liste angezeigt werden.

```
[stack@director ~]$ openstack server list | grep controller
| 3e6c3db8-ba24-48d9-b0e8-1e8a2eb8b5ff | pod1-controller-3 | ACTIVE | ctlplane=192.200.0.103 |
overcloud-full |
| 457f023f-d077-45c9-bbea-dd32017d9708 | pod1-controller-1 | ACTIVE | ctlplane=192.200.0.154 |
overcloud-full |
| 5813a47e-af27-4fb9-8560-75decd3347b4 | pod1-controller-0 | ACTIVE | ctlplane=192.200.0.152 |
overcloud-full |
```
Schritt 2: Stellen Sie eine Verbindung zu einem der aktiven Controller her (nicht zum neu hinzugefügten Controller), und sehen Sie sich die Datei /etc/corosync/corosycn.conf an. Suchen Sie die Nodeliste, die jedem Controller einen Knoten zuweist. Suchen Sie den Eintrag für den ausgefallenen Knoten, und notieren Sie dessen Knoten:

```
[root@pod1-controller-0 ~]# cat /etc/corosync/corosync.conf
totem {
    version: 2
    secauth: off
    cluster_name: tripleo_cluster
    transport: udpu
    token: 10000
}
nodelist {
   node {
       ring0_addr: pod1-controller-0
       nodeid: 5
    }
    node {
        ring0_addr: pod1-controller-1
        nodeid: 7
    }
    node {
        ring0_addr: pod1-controller-2
        nodeid: 8
    }
}
```
Schritt 3: Melden Sie sich bei jedem der aktiven Controller an. Entfernen Sie den ausgefallenen Knoten, und starten Sie den Dienst neu. In diesem Fall entfernen Sie pod1-controller-2. Führen Sie diese Aktion nicht auf dem neu hinzugefügten Controller aus.

```
[root@pod1-controller-0 ~]# sudo pcs cluster localnode remove pod1-controller-2
pod1-controller-2: successfully removed!
[root@pod1-controller-0 ~]# sudo pcs cluster reload corosync
Corosync reloaded
```
[root@pod1-controller-1 ~]# sudo pcs cluster localnode remove pod1-controller-2 pod1-controller-2: successfully removed! [root@pod1-controller-1 ~]# sudo pcs cluster reload corosync Corosync reloaded

Schritt 4: Führen Sie diesen Befehl von einem der aktiven Controller aus, um den ausgefallenen Knoten aus dem Cluster zu löschen.

[root@pod1-controller-0 ~]# sudo **crm\_node -R pod1-controller-2 --force** Schritt 5: Führen Sie diesen Befehl von einem der aktiven Controller aus, um den ausgefallenen Knoten aus dem Rabbitmq-Cluster zu löschen.

[root@pod1-controller-0 ~]# **sudo rabbitmqctl forget\_cluster\_node rabbit@pod1-controller-2** Removing node 'rabbit@newtonoc-controller-2' from cluster ...

Schritt 6: Löschen Sie den ausgefallenen Knoten aus der MongoDB. Dazu müssen Sie den aktiven Knoten Mongo finden. Verwenden Sie netstat, um die IP-Adresse des Hosts zu finden.

[root@pod1-controller-0 ~]# **sudo netstat -tulnp | grep 27017** tcp 0 0 11.120.0.10:27017 0.0.0.0:\* LISTEN 219577/mongod

Schritt 7: Melden Sie sich beim Knoten an, und überprüfen Sie, ob es sich um den Master handelt, der die IP-Adresse und die Portnummer des vorherigen Befehls verwendet.

```
[heat-admin@pod1-controller-0 ~]$ echo "db.isMaster()" | mongo --host 11.120.0.10:27017
MongoDB shell version: 2.6.11
connecting to: 11.120.0.10:27017/test
{
         "setName" : "tripleo",
         "setVersion" : 9,
         "ismaster" : true,
         "secondary" : false,
         "hosts" : [
                  "11.120.0.10:27017",
                  "11.120.0.12:27017",
                  "11.120.0.11:27017"
         ],
         "primary" : "11.120.0.10:27017",
         "me" : "11.120.0.10:27017",
         "electionId" : ObjectId("5a0d2661218cb0238b582fb1"),
         "maxBsonObjectSize" : 16777216,
         "maxMessageSizeBytes" : 48000000,
         "maxWriteBatchSize" : 1000,
         "localTime" : ISODate("2017-11-16T18:36:34.473Z"),
         "maxWireVersion" : 2,
         "minWireVersion" : 0,
         "ok" : 1
```
}

Wenn der Knoten nicht der Master ist, melden Sie sich beim anderen aktiven Controller an, und führen Sie den gleichen Schritt aus.

Schritt 8: Listen Sie im Master die verfügbaren Knoten mit dem Befehl rs.status() auf. Suchen Sie den alten/nicht reagierenden Knoten, und identifizieren Sie den Mongo-Knotennamen.

```
[root@pod1-controller-0 ~]# mongo --host 11.120.0.10
MongoDB shell version: 2.6.11
connecting to: 11.120.0.10:27017/test
<snip>
tripleo:PRIMARY> rs.status()
{
         "set" : "tripleo",
         "date" : ISODate("2017-11-14T13:27:14Z"),
         "myState" : 1,
         "members" : [
 {
                           "_id" : 0,
                           "name" : "11.120.0.10:27017",
                           "health" : 1,
                           "state" : 1,
                           "stateStr" : "PRIMARY",
                           "uptime" : 418347,
                           "optime" : Timestamp(1510666033, 1),
                           "optimeDate" : ISODate("2017-11-14T13:27:13Z"),
                           "electionTime" : Timestamp(1510247693, 1),
                           "electionDate" : ISODate("2017-11-09T17:14:53Z"),
                           "self" : true
                  },
 {
                           "_id" : 2,
                           "name" : "11.120.0.12:27017",
                           "health" : 1,
                           "state" : 2,
                           "stateStr" : "SECONDARY",
                           "uptime" : 418347,
                           "optime" : Timestamp(1510666033, 1),
                           "optimeDate" : ISODate("2017-11-14T13:27:13Z"),
                           "lastHeartbeat" : ISODate("2017-11-14T13:27:13Z"),
                           "lastHeartbeatRecv" : ISODate("2017-11-14T13:27:13Z"),
                           "pingMs" : 0,
                           "syncingTo" : "11.120.0.10:27017"
 },
 {
                           "_id" : 3,
                           "name" : "11.120.0.11:27017
                           "health" : 0,
                           "state" : 8,
                           "stateStr" : "(not reachable/healthy)",
                           "uptime" : 0,
                           "optime" : Timestamp(1510610580, 1),
                           "optimeDate" : ISODate("2017-11-13T22:03:00Z"),
                           "lastHeartbeat" : ISODate("2017-11-14T13:27:10Z"),
                           "lastHeartbeatRecv" : ISODate("2017-11-13T22:03:01Z"),
                           "pingMs" : 0,
                           "syncingTo" : "11.120.0.10:27017" 
 }
         ],
         "ok" : 1
}
```
Schritt 9: Löschen Sie den ausgefallenen Knoten mithilfe des Befehls rs.remove vom Master. Beim Ausführen dieses Befehls treten einige Fehler auf, überprüfen Sie jedoch den Status erneut, um festzustellen, ob der Knoten entfernt wurde:

#### tripleo:PRIMARY> **rs.remove('11.120.0.12:27017')**

2017-11-16T18:41:04.999+0000 DBClientCursor::init call() failed 2017-11-16T18:41:05.000+0000 Error: error doing query: failed at src/mongo/shell/query.js:81 2017-11-16T18:41:05.001+0000 trying reconnect to 11.120.0.10:27017 (11.120.0.10) failed 2017-11-16T18:41:05.003+0000 reconnect 11.120.0.10:27017 (11.120.0.10) ok

```
tripleo:PRIMARY> rs.status()
```

```
{
         "set" : "tripleo",
         "date" : ISODate("2017-11-16T18:44:11Z"),
         "myState" : 1,
         "members" : [
 {
                           "_id" : 3,
                           "name" : "11.120.0.11:27017",
                           "health" : 1,
                           "state" : 2,
                           "stateStr" : "SECONDARY",
                           "uptime" : 187,
                           "optime" : Timestamp(1510857848, 3),
                           "optimeDate" : ISODate("2017-11-16T18:44:08Z"),
                           "lastHeartbeat" : ISODate("2017-11-16T18:44:11Z"),
                           "lastHeartbeatRecv" : ISODate("2017-11-16T18:44:09Z"),
                           "pingMs" : 0,
                           "syncingTo" : "11.120.0.10:27017"
                  },
 {
                           "_id" : 4,
                           "name" : "11.120.0.10:27017",
                           "health" : 1,
                           "state" : 1,
                           "stateStr" : "PRIMARY",
                           "uptime" : 89820,
                           "optime" : Timestamp(1510857848, 3),
                           "optimeDate" : ISODate("2017-11-16T18:44:08Z"),
                           "electionTime" : Timestamp(1510811232, 1),
                           "electionDate" : ISODate("2017-11-16T05:47:12Z"),
                           "self" : true
 }
         ],
         "ok" : 1
}
tripleo:PRIMARY> exit
bye
```
Schritt 10: Führen Sie diesen Befehl aus, um die Liste der aktiven Controller-Knoten zu aktualisieren. Integrieren Sie den neuen Controller-Knoten in dieser Liste.

[root@pod1-controller-0 ~]# **sudo pcs resource update galera wsrep\_cluster\_address=gcomm://pod1 controller-0,pod1-controller-1,pod1-controller-2**

Schritt 11: Kopieren Sie diese Dateien von einem Controller, der bereits vorhanden ist, auf den neuen Controller:

#### /etc/sysconfig/clustercheck

/root/.my.cnf

On existing controller:

```
[root@pod1-controller-0 ~]# scp /root/.my.cnf stack@192.200.0.1:/tmp/my.cnf
On new controller:
[root@pod1-controller-3 ~]# cd /etc/sysconfig
[root@pod1-controller-3 sysconfig]# scp stack@192.200.0.1:/tmp/clustercheck .
[root@pod1-controller-3 sysconfig]# cd /root
```
[root@pod1-controller-3 ~]# scp stack@192.200.0.1:/tmp/my.cnf .my.cnf Schritt 12: Führen Sie den Befehl Clusterknoten add von einem der Controller aus, der bereits vorhanden ist.

[root@pod1-controller-1 ~]# sudo pcs cluster node add pod1-controller-3

Disabling SBD service... pod1-controller-3: sbd disabled pod1-controller-0: Corosync updated pod1-controller-1: Corosync updated

Setting up corosync... pod1-controller-3: Succeeded Synchronizing pcsd certificates on nodes pod1-controller-3... pod1-controller-3: Success

Restarting pcsd on the nodes in order to reload the certificates... pod1-controller-3: Success

Schritt 13: Melden Sie sich bei jedem Controller an, und zeigen Sie die Datei /etc/corosync/corosync.conf an. Stellen Sie sicher, dass der neue Controller aufgeführt ist und dass der Knoten, der diesem Controller zugewiesen wurde, die nächste Nummer in der Sequenz ist, die zuvor nicht verwendet wurde. Stellen Sie sicher, dass diese Änderung auf allen 3 Controllern vorgenommen wird.

```
[root@pod1-controller-1 ~]# cat /etc/corosync/corosync.conf
totem {
   version: 2
    secauth: off
    cluster_name: tripleo_cluster
    transport: udpu
    token: 10000
}
nodelist {
   node {
        ring0_addr: pod1-controller-0
        nodeid: 5
    }
    node {
       ring0_addr: pod1-controller-1
       nodeid: 7
    }
    node {
       ring0_addr: pod1-controller-3
         nodeid: 6
    }
}
quorum {
    provider: corosync_votequorum
}
```

```
logging {
   to_logfile: yes
    logfile: /var/log/cluster/corosync.log
    to_syslog: yes
}
```
Beispiel: /etc/corosync/corosync.conf nach der Änderung:

```
totem {
version: 2
secauth: off
cluster_name: tripleo_cluster
transport: udpu
token: 10000
}
nodelist {
    node {
        ring0_addr: pod1-controller-0
        nodeid: 5
    }
    node {
        ring0_addr: pod1-controller-1
        nodeid: 7
    }
    node {
       ring0_addr: pod1-controller-3
        nodeid: 9
    }
}
quorum {
    provider: corosync_votequorum
}
logging {
    to_logfile: yes
    logfile: /var/log/cluster/corosync.log
    to_syslog: yes
}
```
Schritt 14: Starten Sie corosync auf den aktiven Controllern neu. Starten Sie corosync nicht auf dem neuen Controller.

[root@pod1-controller-0 ~]# **sudo pcs cluster reload corosync** [root@pod1-controller-1 ~]# **sudo pcs cluster reload corosync** Schritt 15: Starten Sie den neuen Controller-Knoten von einem der aktiven Controller.

[root@pod1-controller-1 ~]# sudo pcs cluster start pod1-controller-3 Schritt 16: Starten Sie Galera von einem der aktiven Controller neu.

[root@pod1-controller-1 ~]# sudo pcs cluster start pod1-controller-3

pod1-controller-0: Starting Cluster...

```
[root@pod1-controller-1 ~]# sudo pcs resource cleanup galera
Cleaning up galera:0 on pod1-controller-0, removing fail-count-galera
Cleaning up galera:0 on pod1-controller-1, removing fail-count-galera
Cleaning up galera:0 on pod1-controller-3, removing fail-count-galera
  * The configuration prevents the cluster from stopping or starting 'galera-master' (unmanaged)
```
Waiting for 3 replies from the CRMd... OK

[root@pod1-controller-1 ~]# [root@pod1-controller-1 ~]# sudo pcs resource manage galera Schritt 17: Der Cluster befindet sich im Wartungsmodus. Deaktivieren Sie den Wartungsmodus, um die Dienste zu starten.

[root@pod1-controller-2 ~]# **sudo pcs property set maintenance-mode=false --wait** Schritt 18: Überprüfen Sie den PC-Status für Galera, bis alle 3 Controller als Master in Galera aufgeführt sind.

Hinweis: Bei großen Konfigurationen kann es einige Zeit dauern, bis DBs synchronisiert sind.

[root@pod1-controller-1 ~]# sudo pcs status | grep galera -A1

Master/Slave Set: galera-master [galera]

Masters: [ pod1-controller-0 pod1-controller-1 pod1-controller-3 ]

Schritt 19: Wechseln Sie den Cluster in den Wartungsmodus.

```
[root@pod1-controller-1~]# sudo pcs property set maintenance-mode=true --wait
```
[root@pod1-controller-1 ~]# pcs cluster status Cluster Status: Stack: corosync Current DC: pod1-controller-0 (version 1.1.15-11.el7\_3.4-e174ec8) - partition with quorum Last updated: Thu Nov 16 19:17:01 2017 Last change: Thu Nov 16 19:16:48 2017 by root via cibadmin on pod1-controller-1 \*\*\* Resource management is DISABLED \*\*\* The cluster will not attempt to start, stop or recover services

```
PCSD Status:
 pod1-controller-3: Online
 pod1-controller-0: Online
 pod1-controller-1: Online
```
Schritt 20: Führen Sie das zuvor ausgeführte Bereitstellungsskript erneut aus. Diesmal sollte es Erfolg haben.

```
[stack@director ~]$ ./deploy-addController.sh
START with options: [u'overcloud', u'deploy', u'--templates', u'-r', u'/home/stack/custom-
templates/custom-roles.yaml', u'-e', u'/usr/share/openstack-tripleo-heat-
templates/environments/puppet-pacemaker.yaml', u'-e', u'/usr/share/openstack-tripleo-heat-
templates/environments/network-isolation.yaml', u'-e', u'/usr/share/openstack-tripleo-heat-
templates/environments/storage-environment.yaml', u'-e', u'/usr/share/openstack-tripleo-heat-
templates/environments/neutron-sriov.yaml', u'-e', u'/home/stack/custom-templates/network.yaml',
u'-e', u'/home/stack/custom-templates/ceph.yaml', u'-e', u'/home/stack/custom-
templates/compute.yaml', u'-e', u'/home/stack/custom-templates/layout-removeController.yaml',
u'--stack', u'newtonoc', u'--debug', u'--log-file', u'overcloudDeploy_11_14_17__13_53_12.log',
u'--neutron-flat-networks', u'phys_pcie1_0,phys_pcie1_1,phys_pcie4_0,phys_pcie4_1', u'--neutron-
network-vlan-ranges', u'datacentre:101:200', u'--neutron-disable-tunneling', u'--verbose', u'--
timeout', u'180']
options: Namespace(access_key='', access_secret='***', access_token='***',
access_token_endpoint='', access_token_type='', aodh_endpoint='', auth_type='',
auth_url='https://192.200.0.2:13000/v2.0', authorization_code='', cacert=None, cert='',
client_id='', client_secret='***', cloud='', consumer_key='', consumer_secret='***', debug=True,
```

```
default_domain='default', default_domain_id='', default_domain_name='', deferred_help=False,
discovery_endpoint='', domain_id='', domain_name='', endpoint='', identity_provider='',
identity_provider_url='', insecure=None, inspector_api_version='1', inspector_url=None,
interface='', key='', log_file=u'overcloudDeploy_11_14_17__13_53_12.log', murano_url='',
old_profile=None, openid_scope='', os_alarming_api_version='2',
os_application_catalog_api_version='1', os_baremetal_api_version='1.15', os_beta_command=False,
os_compute_api_version='', os_container_infra_api_version='1',
os_data_processing_api_version='1.1', os_data_processing_url='', os_dns_api_version='2',
os_identity_api_version='', os_image_api_version='1', os_key_manager_api_version='1',
os_metrics_api_version='1', os_network_api_version='', os_object_api_version='',
os_orchestration_api_version='1', os_project_id=None, os_project_name=None,
os_queues_api_version='2', os_tripleoclient_api_version='1', os_volume_api_version='',
os_workflow_api_version='2', passcode='', password='***', profile=None, project_domain_id='',
project_domain_name='', project_id='', project_name='admin', protocol='', redirect_uri='',
region_name='', roles='', timing=False, token='***', trust_id='', url='', user='',
user_domain_id='', user_domain_name='', user_id='', username='admin', verbose_level=3,
verify=None)
Auth plugin password selected
Starting new HTTPS connection (1): 192.200.0.2
"POST /v2/action_executions HTTP/1.1" 201 1696
HTTP POST https://192.200.0.2:13989/v2/action_executions 201
Overcloud Endpoint: http://172.25.22.109:5000/v2.0
Overcloud Deployed
```
clean\_up DeployOvercloud: END return value: 0

real 54m17.197s user 0m3.421s sys 0m0.670s

## Überprüfen der Overcloud-Services im Controller

Stellen Sie sicher, dass alle verwalteten Dienste ordnungsgemäß auf den Controller-Knoten ausgeführt werden.

[heat-admin@pod1-controller-2 ~]\$ sudo pcs status

## Abschließen der L3 Agent-Router

Überprüfen Sie die Router, um sicherzustellen, dass L3-Agenten ordnungsgemäß gehostet werden. Stellen Sie sicher, dass Sie die überlaute Datei beim Durchführen dieser Prüfung sortieren.

Schritt 1: Suchen Sie nach dem Router-Namen.

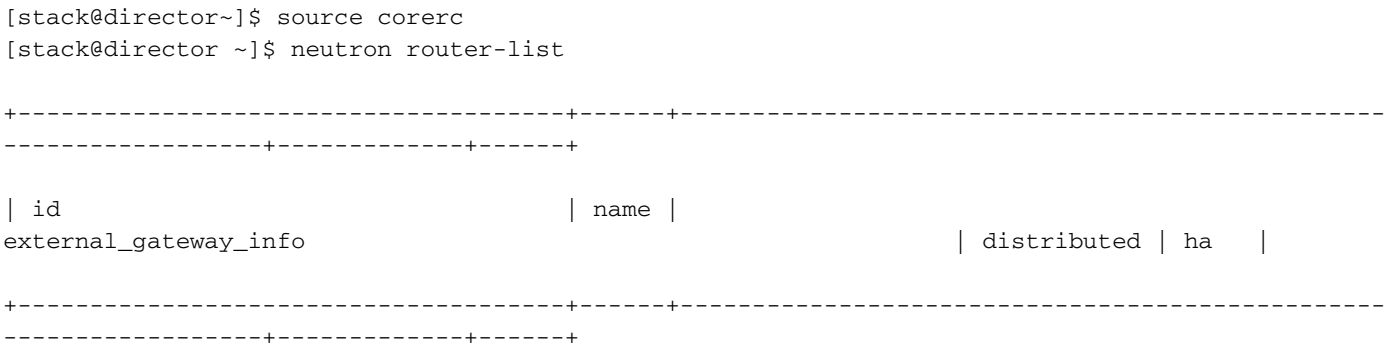

| d814dc9d-2b2f-496f-8c25-24911e464d02 | **main** | {"network\_id": "18c4250c-e402-428c-87d6 a955157d50b5", <br>| False | True | In diesem Beispiel ist der Name des Routers Main.

Schritt 2: Listen Sie alle L3-Agenten auf, um die UUID des ausgefallenen Knotens und des neuen Knotens zu ermitteln.

[stack@director ~]\$ neutron agent-list | grep "neutron-l3-agent" | 70242f5c-43ab-4355-abd6-9277f92e4ce6 | L3 agent | pod1-controller-0.localdomain | nova  $| : -)$  | True | neutron-13-agent | | 8d2ffbcb-b6ff-42cd-b5b8-da31d8da8a40 | L3 agent | pod1-controller-2.localdomain | nova | xxx | True | neutron-13-agent | | a410a491-e271-4938-8a43-458084ffe15d | L3 agent | pod1-controller-3.localdomain | nova  $| :$ -) | True  $|$  neutron-13-agent | | cb4bc1ad-ac50-42e9-ae69-8a256d375136 | L3 agent | pod1-controller-1.localdomain | nova  $| :$ -) | True  $|$  neutron-13-agent |

Schritt 3: In diesem Beispiel sollte der L3-Agent, der der POD1-Controller-2.localdomain entspricht, vom Router entfernt werden, und der Agent, der POD1-Controller-3.localdomain entspricht, dem Router hinzugefügt werden.

[stack@director ~]\$ **neutron l3-agent-router-remove 8d2ffbcb-b6ff-42cd-b5b8-da31d8da8a40 main** Removed router main from L3 agent [stack@director ~]\$ **neutron l3-agent-router-add a410a491-e271-4938-8a43-458084ffe15d main** Added router main to L3 agent Schritt 4: Überprüfen Sie die aktualisierte Liste der L3-Agenten. [stack@director ~]\$ neutron l3-agent-list-hosting-router main +--------------------------------------+-----------------------------------+----------------+--- ----+----------+ | id | host | admin\_state\_up | alive | ha\_state | +--------------------------------------+-----------------------------------+----------------+--- ----+----------+ | 70242f5c-43ab-4355-abd6-9277f92e4ce6 | pod1-controller-0.localdomain | True | :-) | standby | | a410a491-e271-4938-8a43-458084ffe15d | pod1-controller-3.localdomain | True | :-) | standby | | cb4bc1ad-ac50-42e9-ae69-8a256d375136 | pod1-controller-1.localdomain | True | :-)

----+----------+

| active |

Schritt 5: Listen Sie alle Dienste auf, die vom entfernten Controller-Knoten ausgeführt werden, und entfernen Sie sie.

+--------------------------------------+-----------------------------------+----------------+---

[stack@director ~]\$ neutron agent-list | grep controller-2 | 877314c2-3c8d-4666-a6ec-69513e83042d | Metadata agent | pod1-controller-2.localdomain | xxx | True | neutron-metadata-agent | | 8d2ffbcb-b6ff-42cd-b5b8-da31d8da8a40 | L3 agent | pod1-controller-2.localdomain | nova | xxx | True | neutron-13-agent |

```
| 911c43a5-df3a-49ec-99ed-1d722821ec20 | DHCP agent | pod1-controller-2.localdomain
nova \vert xxx \vert True \vert neutron-dhcp-agent \vert| a58a3dd3-4cdc-48d4-ab34-612a6cd72768 | Open vSwitch agent | pod1-controller-2.localdomain 
                 | xxx | True | neutron-openvswitch-agent |
[stack@director ~]$ neutron agent-delete 877314c2-3c8d-4666-a6ec-69513e83042d
Deleted agent(s): 877314c2-3c8d-4666-a6ec-69513e83042d
[stack@director ~]$ neutron agent-delete 8d2ffbcb-b6ff-42cd-b5b8-da31d8da8a40
Deleted agent(s): 8d2ffbcb-b6ff-42cd-b5b8-da31d8da8a40
[stack@director ~]$ neutron agent-delete 911c43a5-df3a-49ec-99ed-1d722821ec20
Deleted agent(s): 911c43a5-df3a-49ec-99ed-1d722821ec20
[stack@director ~]$ neutron agent-delete a58a3dd3-4cdc-48d4-ab34-612a6cd72768
Deleted agent(s): a58a3dd3-4cdc-48d4-ab34-612a6cd72768
[stack@director ~]$ neutron agent-list | grep controller-2
```

```
[stack@director ~]$
```
# Fertigstellen von Computing-Services

Schritt 1: Aktivieren Sie nova-Service-Listenelemente, die vom entfernten Knoten übrig geblieben sind, und löschen Sie sie.

```
[stack@director ~]$ nova service-list | grep controller-2
| 615 | nova-consoleauth | pod1-controller-2.localdomain | internal | enabled | down
\vert 2017-11-16T16:08:14.000000 | - |
| 618 | nova-scheduler | pod1-controller-2.localdomain | internal | enabled | down
\vert 2017-11-16T16:08:13.000000 | - |
| 621 | nova-conductor | pod1-controller-2.localdomain | internal | enabled | down
| 2017-11-16T16:08:14.000000 | -[stack@director ~]$ nova service-delete 615
[stack@director ~]$ nova service-delete 618
[stack@director ~]$ nova service-delete 621
```
stack@director ~]\$ nova service-list | grep controller-2

Schritt 2: Stellen Sie sicher, dass der Konsolenprozess auf allen Controllern ausgeführt wird, oder starten Sie ihn mithilfe des folgenden Befehls neu: pcs resource restart openstack-novaconsoleauth:

```
[stack@director ~]$ nova service-list | grep consoleauth
| 601 | nova-consoleauth | pod1-controller-0.localdomain | internal | enabled | up
\vert 2017-11-16T21:00:10.000000 | - |
| 608 | nova-consoleauth | pod1-controller-1.localdomain | internal | enabled | up
\vert 2017-11-16T21:00:13.000000 \vert -
| 622 | nova-consoleauth | pod1-controller-3.localdomain | internal | enabled | up
\vert 2017-11-16T21:00:13.000000 \vert -
```
## Neustarten der Videoüberwachung auf den Controller-Knoten

Schritt 1: Überprüfen Sie alle Controller auf IP-Route zur Undercloud 192.0.0.0/8

[root@pod1-controller-3 ~]# ip route default via 172.25.22.1 dev vlan101 11.117.0.0/24 dev vlan17 proto kernel scope link src 11.117.0.12 11.118.0.0/24 dev vlan18 proto kernel scope link src 11.118.0.12 11.119.0.0/24 dev vlan19 proto kernel scope link src 11.119.0.12 11.120.0.0/24 dev vlan20 proto kernel scope link src 11.120.0.12 169.254.169.254 via 192.200.0.1 dev eno1 172.25.22.0/24 dev vlan101 proto kernel scope link src 172.25.22.102 **192.0.0.0/8 dev eno1 proto kernel scope link src 192.200.0.103** Schritt 2: Überprüfen Sie die aktuelle Konfiguration der Stone. Entfernen Sie alle Verweise auf den alten Controller-Knoten.

[root@pod1-controller-3 ~]# sudo pcs stonith show --full Resource: my-ipmilan-for-controller-6 (class=stonith type=fence\_ipmilan) Attributes: pcmk\_host\_list=pod1-controller-1 ipaddr=192.100.0.1 login=admin passwd=Csco@123Starent lanplus=1 Operations: monitor interval=60s (my-ipmilan-for-controller-6-monitor-interval-60s) Resource: my-ipmilan-for-controller-4 (class=stonith type=fence\_ipmilan) Attributes: pcmk\_host\_list=pod1-controller-0 ipaddr=192.100.0.14 login=admin passwd=Csco@123Starent lanplus=1 Operations: monitor interval=60s (my-ipmilan-for-controller-4-monitor-interval-60s) **Resource: my-ipmilan-for-controller-7 (class=stonith type=fence\_ipmilan)** Attributes: pcmk\_host\_list=pod1-controller-2 ipaddr=192.100.0.15 login=admin passwd=Csco@123Starent lanplus=1 Operations: monitor interval=60s (my-ipmilan-for-controller-7-monitor-interval-60s)

[root@pod1-controller-3 ~]# pcs stonith delete **my-ipmilan-for-controller-7** Attempting to stop: my-ipmilan-for-controller-7...Stopped Schritt 3: Fügen Sie für den neuen Controller eine Stonith-Konfiguration hinzu.

[root@pod1-controller-3 ~]sudo pcs stonith create my-ipmilan-for-controller-8 fence\_ipmilan pcmk\_host\_list=pod1-controller-3 ipaddr=<CIMC\_IP> login=admin passwd=<PASSWORD> lanplus=1 op monitor interval=60s

Schritt 4: Starten Sie die Zaunung von einem Controller neu, und überprüfen Sie den Status.

[root@pod1-controller-1 ~]# sudo pcs property set stonith-enabled=true [root@pod1-controller-3 ~]# pcs status <snip> my-ipmilan-for-controller-1 (stonith:fence\_ipmilan): Started pod1-controller-3 my-ipmilan-for-controller-0 (stonith:fence\_ipmilan): Started pod1-controller-3 my-ipmilan-for-controller-3 (stonith:fence\_ipmilan): Started pod1-controller-3